**DIPLOMADO DE PROFUNDIZACION CISCO** PRUEBA DE HABILIDADES PRACTICAS CCNP

JUAN CAMILO QUINTERO GARCIA

UNIVERSIDAD NACIONAL ABIERTA Y A DISTANCIA -UNAD ESCUELA DE CIENCIAS BASICAS, TECNOLOGIA E INGENIERIA – ECBTI INGENIERIA DE TELECOMUNICACIONES BOGOTA 2022

DIPLOMADO DE PROFUNDIZACION CISCO PRUEBA DE HABILIDADES PRACTICAS CCNP

JUAN CAMILO QUINTERO GARCIA

Diplomado de opción de grado presentado para optar el título de INGENIERO DE TELECOMUNICACIONES

> DIRECTOR: MSc. HECTOR JULIAN PARRA MOGOLLON

UNIVERSIDAD NACIONAL ABIERTA Y A DISTANCIA -UNAD ESCUELA DE CIENCIAS BASICAS, TECNOLOGIA E INGENIERIA – ECBTI INGENIERIA DE TELECOMUNICACIONES BOGOTA 2022

NOTA DE ACEPTACION

L,

Firma del Presidente del Jurado

Firma del Jurado

Firma del Jurado

Bogotá Junio 26 2022

### **AGRADECIMIENTOS**

<span id="page-3-0"></span>Agradecido en primera medida con Dios, que me ha puesto hasta este punto después de 5 años, mostrándome que el sacrificio, la lucha, la constancia y la humildad fueron las mejores herramientas que me pudo haber dado para asumir este reto que estoy a portas de culminar.

Le agradezco por haberme llenado de vida y de salud en este tiempo para poder completar uno de mis objetivos.

A mis padres, mi esposa y mis amigos que a lo largo de este tiempo me entendieron en las veces que tuve que ausentarme o no estuve en algún momento con ellos, debido a los compromisos adquiridos con mi estudio, agradezco la enorme ayuda en el día a día, aconsejándome, alentándome y no dejando que desfalleciera en momentos difíciles a lo largo de mi tiempo de estudio.

Por último, un agradecimiento a la Universidad Nacional Abierta y a Distancia, la cual, debido a su metodología aplicada, me favoreció enormemente a lograr mi objetivo de graduarme como ingeniero, gracias a cada uno de sus colaboradores, tutores, directores de curso, asesores que permitieron no solo cumplir mi objetivo, sino que, lograr una numerosa cantidad de conocimientos que aplicaré y seguiré fortaleciendo cada día de mi vida.

# **CONTENIDO**

<span id="page-4-0"></span>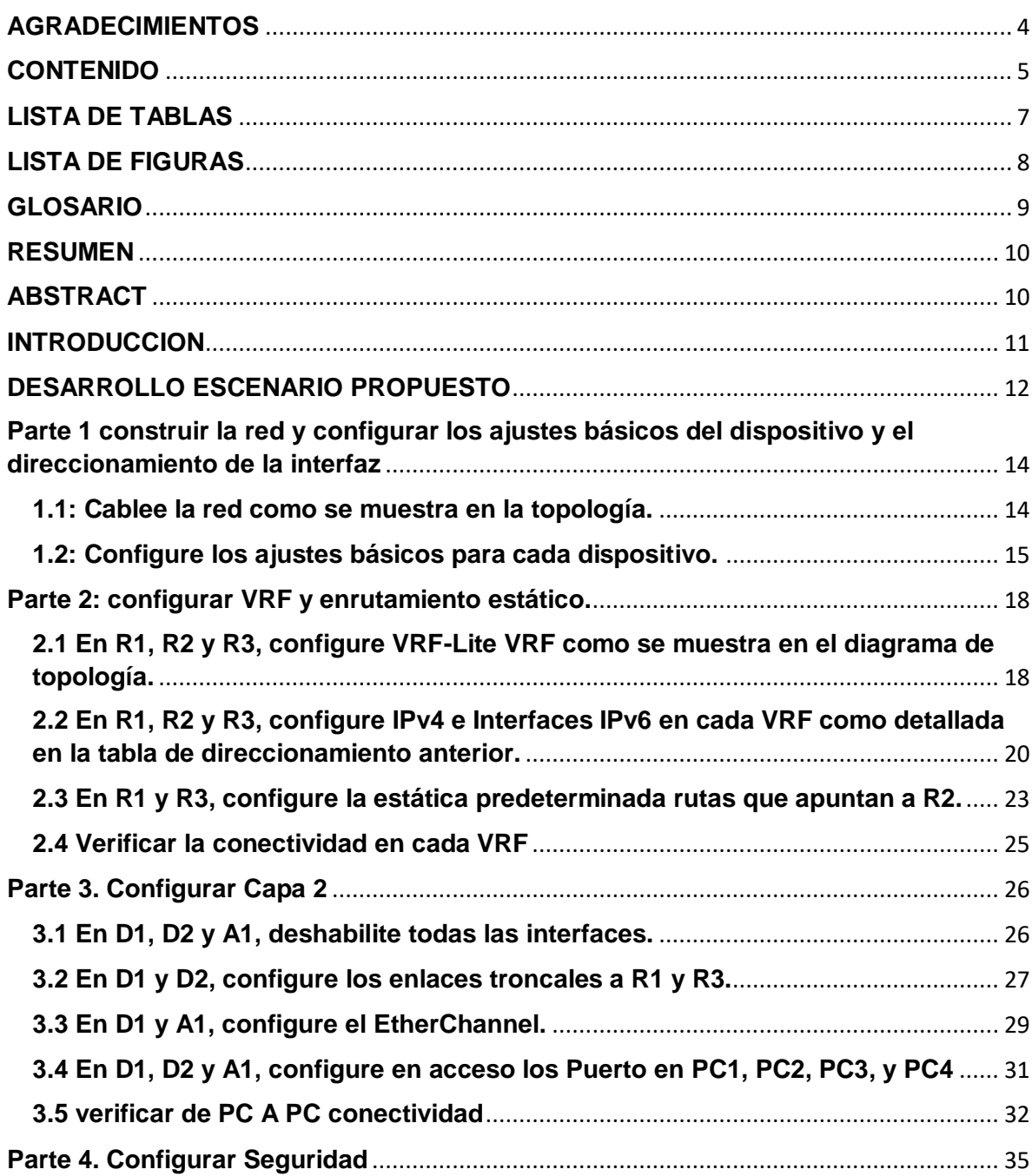

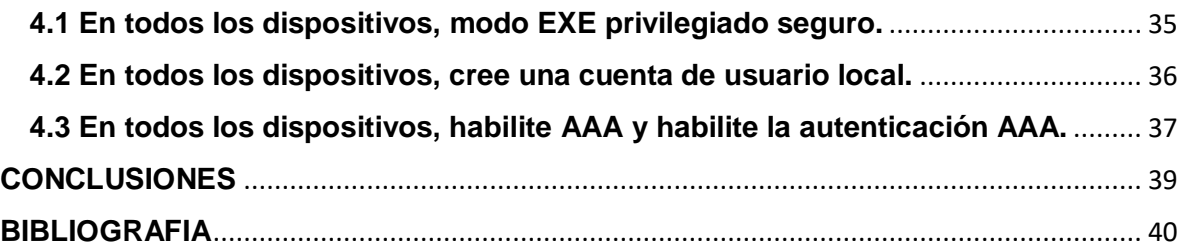

# **LISTA DE TABLAS**

<span id="page-6-0"></span>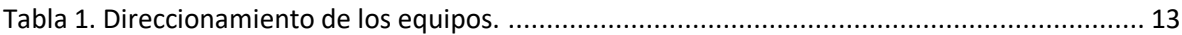

# **LISTA DE FIGURAS**

<span id="page-7-0"></span>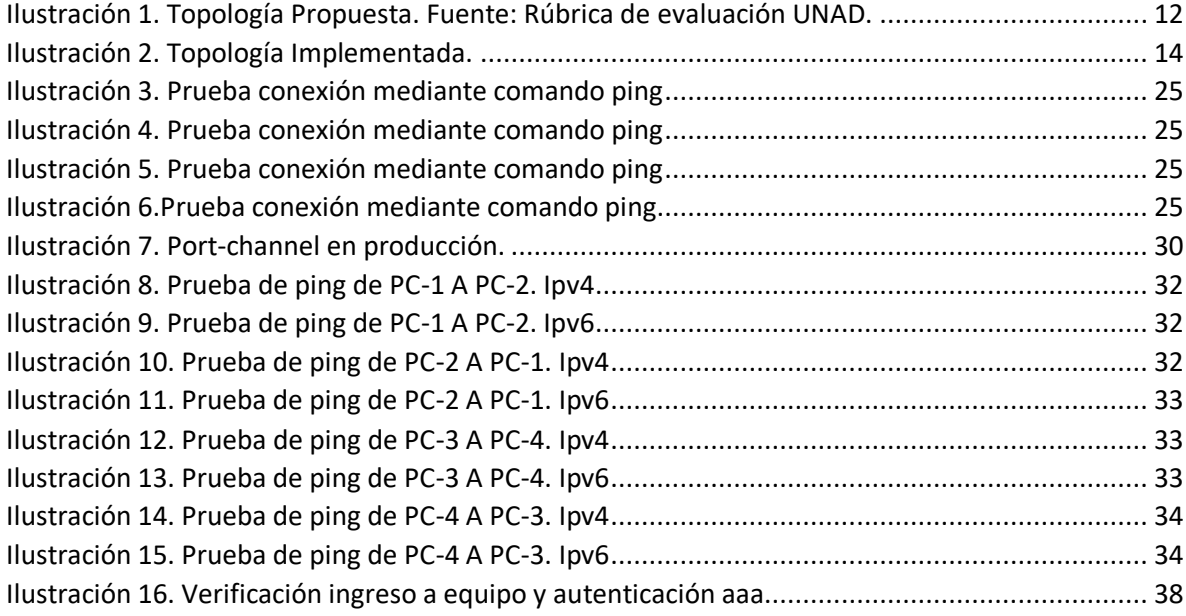

### **GLOSARIO**

<span id="page-8-0"></span>**CISCO:** Empresa de origen estadounidense fabricante de dispositivos, para redes, esta empresa también presta sus servicios de soluciones de red.

**CERTIFICACIÓN CISCO:** Es un plus agregado a su hoja de vida o currículum, la cual demuestra posee conocimientos prácticos sobre redes. Las habilidades que usted tiene con estas certificaciones, son las de operar, configurar, administrar una red cisco y solucionar problemas en redes.

**RED:** Es la interconexión de distintos números de sistemas informáticos a través de una serie dispositivos de telecomunicaciones y un medio físico, su función es compartir información a través de paquete de datos.

**IPV4:** Es el nombre de protocolo de Internet utilizado actualmente para las direcciones IP de los dominios, esta utiliza direcciones de 32 bits con hasta 12 caracteres, combinando todos los dígitos es posible un máximo de alrededor de 4.300 millones de direcciones IP.

**IPV6:** Es un nuevo protocolo con el que se generan nuevos tipos de direcciones IP, a diferencia de IPV4, está compuesta por direcciones IP más largas y complejas, teniendo un espacio de 128 bits, es capaz de albergar alrededor de 340 sextillones de direcciones IP.

**VRF:** Es un enrutamiento virtual y reenvío, la cual permite que el enrutador ejecute más de una tabla de enrutamiento simultáneamente, de manera que puede utilizar la dirección IP asignada a dos interfaces diferentes en un enrutador al mismo tiempo.

#### **RESUMEN**

<span id="page-9-0"></span>El diplomado de profundización de CISCO CCNP, es un compendio de actividades de aprendizaje teórico – práctico en donde fortalecimos las competencias en redes y telecomunicaciones, en donde se certificaron la adquisición de conocimientos para la administración de dispositivos de red, mediante el estudio de la arquitectura TCP/IP. Por medio de actividades evaluativas con referencias a unidades de lectura propuestas en la plataforma NETACAD, se evaluaron los conocimientos adquiridos por parte de nosotros los estudiantes, reforzándolos con metodología práctica en la plataforma CISCO PACKET TRACER y GNS3, las cuales, por medio de ejercicios propuestos a lo largo del diplomado, se logró el aprendizaje de comandos IOS de configuración avanzada en routers, switches, protocolos de enrutamiento EIGRP Y BGP.

Por medio de la misma plataforma práctica de laboratorios propuestos a lo largo del tiempo, se permitió realizar el análisis sobre el comportamiento de múltiples protocolos, desarrollando ejercicios basados en diferentes topologías de red.

<span id="page-9-1"></span>Palabras Clave: CISCO, CCNP, Conmutación, Enrutamiento, Redes, Electrónica.

#### **ABSTRACT**

The CISCO CCNP deepening diploma course is a compendium of theoretical and practical learning activities where we strengthened the competences in networks and telecommunications, where the acquisition of knowledge for the administration of network devices was certified, through the study of TCP/IP architecture.

By means of evaluative activities with references to reading units proposed in the NETACAD platform, the knowledge acquired by the students was evaluated, reinforcing them with practical methodology in the CISCO PACKET TRACER and GNS3 platform, which, by means of exercises proposed throughout the course, students learned how to use IOS commands for advanced configuration in routers, switches, EIGRP and BGP routing protocols.

Additionally, by means of the same practical platform of laboratories proposed throughout the course, it is possible to analyze the behavior of multiple protocols, evaluating the performance of a network topology

Keywords: CISCO, CCNP, Routing, Swicthing, Networking, Electronics

#### **INTRODUCCION**

<span id="page-10-0"></span>Lograr comprender los conceptos de la administración de una red mediante el uso de herramientas tecnológicas teórico – prácticas, con el fin de fortalecer los conocimientos adquiridos a lo largo del diplomado de profundización CISCO CCNP en todo lo relacionado con la administración de una red.

Por medio de un escenario propuesto de forma evaluativa, se debe realizar la debida configuración desde la construcción de la red, la configuración de cada dispositivo y el direccionamiento de las interfaces, la configuración de las rutas estáticas y la configuración del VRF.

En este escenario se evaluarán las habilidades de cada estudiante de acuerdo a las configuraciones realizadas cumpliendo con las especificaciones proporcionadas, teniendo como fin el funcionamiento óptimo de la red propuesta en el escenario 2.

#### **DESARROLLO ESCENARIO PROPUESTO**

<span id="page-11-0"></span>En el siguiente escenario propuesto, se abordará la recopilación de conocimientos adquiridos a lo largo de los cursos tomados en cisco, y durante el periodo de aprendizaje realizado en el diplomado de Cisco CCNP.

El escenario consiste por medio de pasos solicitados a lo largo del siguiente trabajo final, en construir la siguiente topología de red, configurar los ajustes básicos de cada uno de los dispositivos, así como el direccionamiento de cada uno de ellos.

En procesos siguientes deberemos configurar el VRF (Virtual Routing Forwading) en los dispositivos como enrutadores, adecuando en ellos las rutas estáticas para poder realizar la admisión de acceso de un extremo a otro, esto deberá ser respaldado por la verificación de trazabilidad de rutas (Ping), entre los mismos.

Como finalidad obtendremos la comunicación de la topología aplicando diferentes procesos de programación, utilizando VRF, Sub-Interfaces, habilitando varias tablas de routing en simultánea.

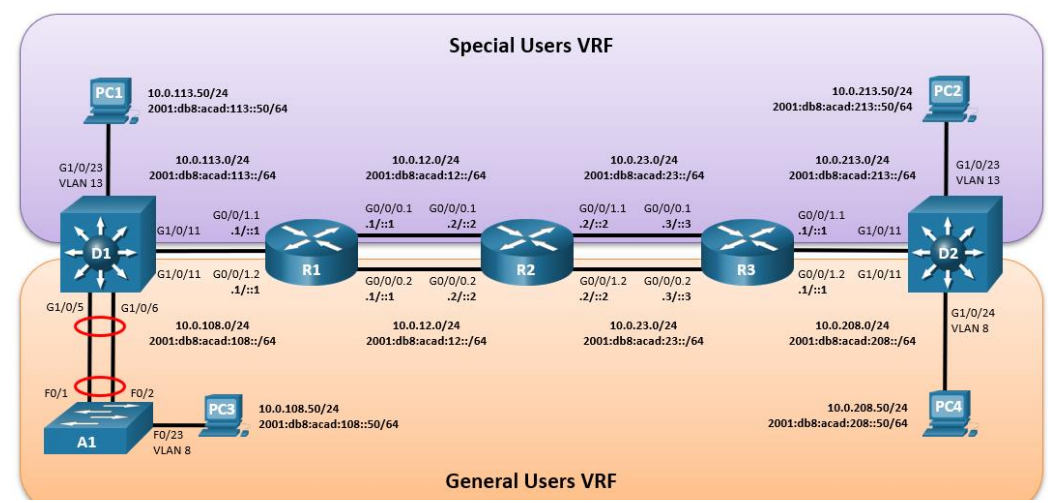

### **Topología de Red**

*Ilustración 1. Topología Propuesta. Fuente: Rúbrica de evaluación UNAD.*

### **Tabla de direccionamiento**

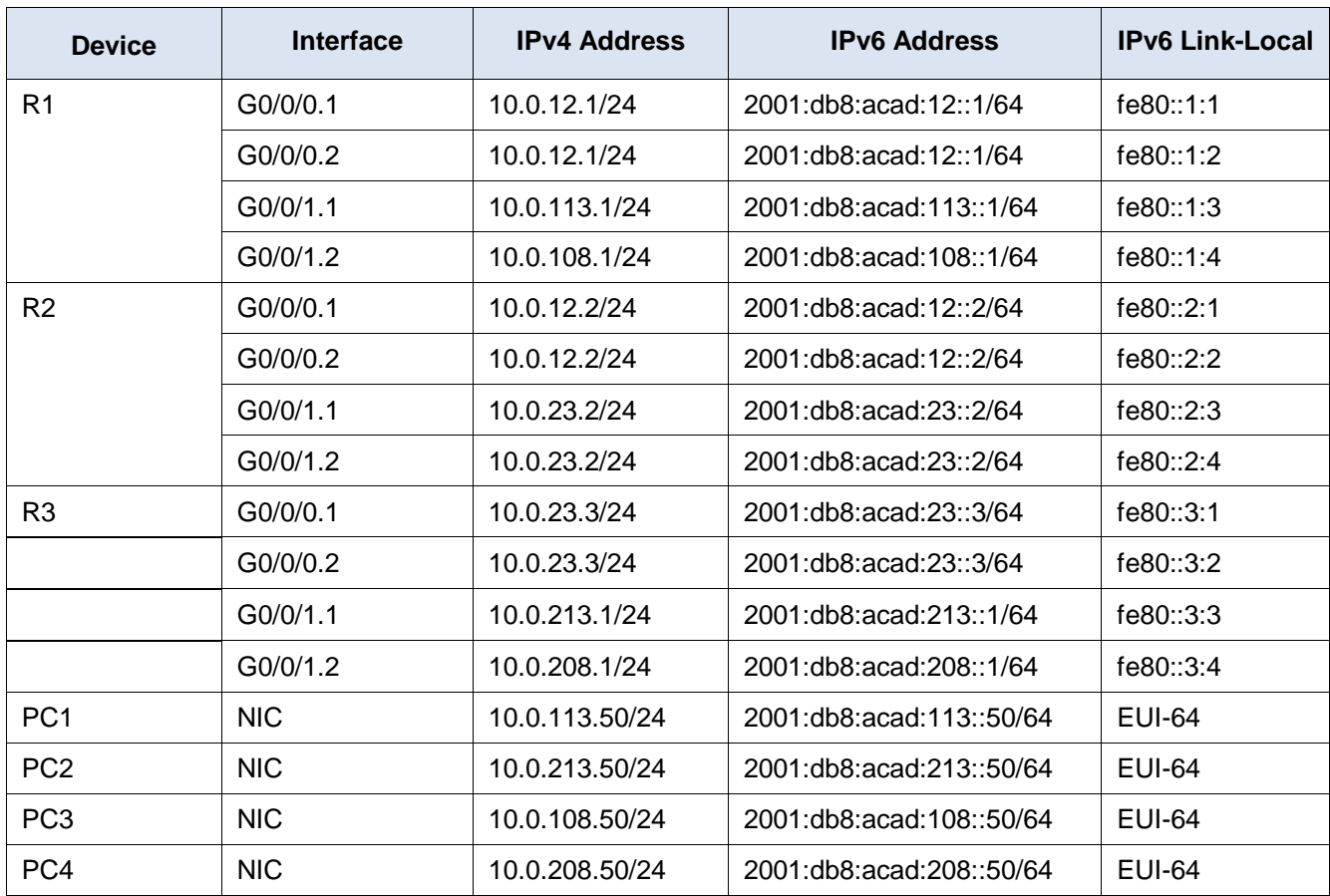

<span id="page-12-0"></span>*Tabla 1. Direccionamiento de los equipos.*

<span id="page-13-0"></span>**Parte 1 construir la red y configurar los ajustes básicos del dispositivo y el direccionamiento de la interfaz** 

<span id="page-13-1"></span>**1.1: Cablee la red como se muestra en la topología.**

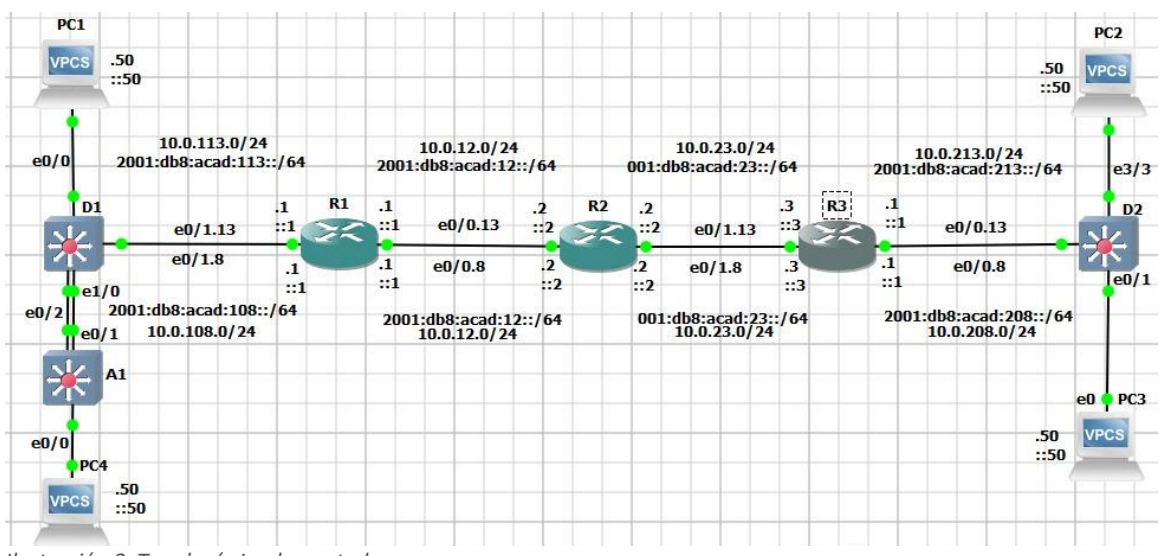

*Ilustración 2. Topología Implementada.*

### <span id="page-14-0"></span>**1.2: Configure los ajustes básicos para cada dispositivo.**

R1 hostname R1 //Asigno nombre al router ipv6 unicast-routing //Habilito el modo de configuración global Ipv6 en el router banner motd # R1, ENCOR Skills Assessment, Scenario 2 # //Mensaje que se presenta a todo aquel que se conecta al enrutador line con 0  $\frac{1}{2}$  //Ingresamos al modo de configuración de la linea de la consola exec-timeout 0 0 //Establezco el tiempo de espera inactiva de la sesión remota logging synchronous //Evitamos que los mensajes inesperados nos desplacen los comandos que estamos escribiendo exit //Salimos de la configuración

# **Router R2**

#### R2

hostname R2 // Asigno nombre al router ipv6 unicast-routing // Habilito el modo de configuración global Ipv6 en el router banner motd # R2, ENCOR Skills Assessment, Scenario 2 # //Mensaje que se presenta a todo aquel que se conecta al enrutador line con 0  $\frac{1}{2}$  //Ingresamos al modo de configuración de la linea de la consola exec-timeout 0 0  $\sqrt{ }$  establezco el tiempo de espera inactiva de la sesión remota logging synchronous // evitamos que los mensajes inesperados nos desplacen los comandos que estamos escribiendo exit // Salimos de la configuración

# **Router R3**

#### R3

hostname R3 // Asigno nombre al router ipv6 unicast-routing // Habilito el modo de configuración global Ipv6 en el router banner motd # R3, ENCOR Skills Assessment, Scenario 2 # // Mensaje que se presenta a todo aquel que se conecta al enrutador line con 0  $\frac{1}{2}$  //Ingresamos al modo de configuración de la linea de la consola

exec-timeout 0 0  $\sqrt{ }$  establezco el tiempo de espera inactiva de la sesión remota logging synchronous // evitamos que los mensajes inesperados nos desplacen los comandos que estamos escribiendo exit // Salimos de la configuración

### **Switch D1**

hostname D1 // Asigno nombre al Switch ip routing ipv6 unicast-routing // Habilito el modo de configuración global Ipv6 en el Switch no ip domain lookup // Desactivo la instrucción de traducción de nombres banner motd # D1, ENCOR Skills Assessment, Scenario 2 // Mensaje que se presenta a todo aquel que se conecta al Switch line con 0  $\frac{1}{2}$  //Ingresamos al modo de configuración de la linea de la consola exec-timeout 0 0  $\sqrt{2}$  //Establezco el tiempo de espera inactiva de la sesión remota logging synchronous 0 //Evitamos que los mensajes inesperados nos desplacen los comandos que estamos escribiendo exit // Salimos de la configuración vlan 8 // Creamos una VLAN name General-Users // Nombramos a la VLAN creada exit // Salimos de la configuración vlan 13 // Creamos una vlan name Special-Users // Nombramos a la VLAN creada exit // Salimos de la configuración

#### **Switch D2**

#### SW2

hostname D2 // Asigno nombre al Switch ip routing ipv6 unicast-routing // Habilito el modo de configuración global Ipv6 en el Switch no ip domain lookup // Desactivo la instrucción de traducción de nombres banner motd # D2, ENCOR Skills Assessment, Scenario 2 // Mensaje que se presenta a todo aquel que se conecta al Switch line con 0  $\frac{1}{\sqrt{2}}$  //Ingresamos al modo de configuración de la linea de la consola

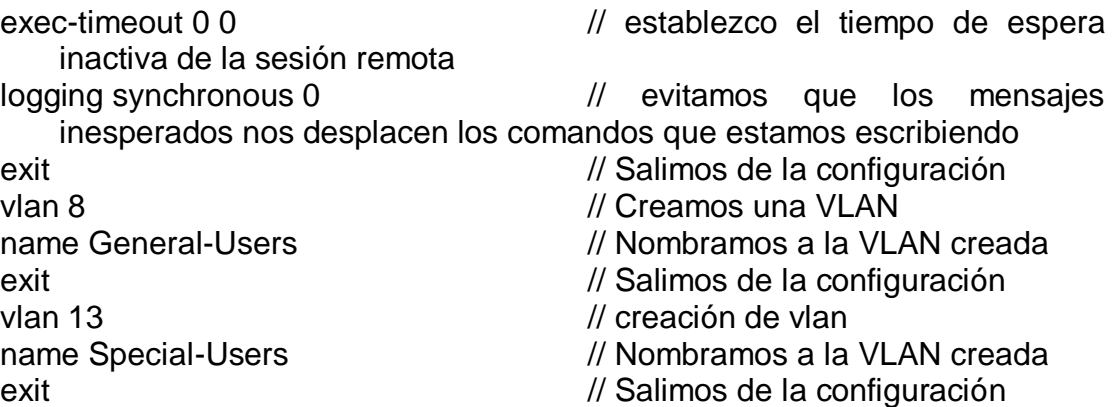

# **Switch A1**

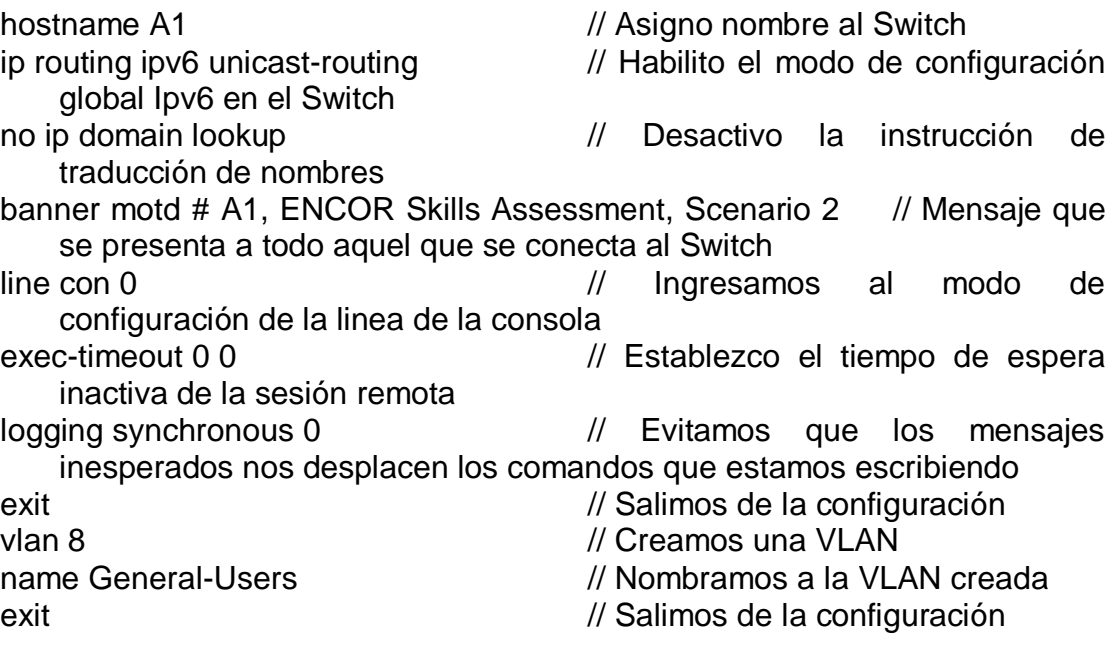

<span id="page-17-0"></span>**Parte 2: configurar VRF y enrutamiento estático.**

<span id="page-17-1"></span>**2.1 En R1, R2 y R3, configure VRF-Lite VRF como se muestra en el diagrama de topología.**

#### **Router R1**

### R1

vrf definition General-Users // Se define la vfr address-family ipv4 // Habilito el protocolo ipv4 exit-address-family // Salimos de la configuración address-family ipv6 // Habilito el protocolo ipv6 exit-address-family // Salimos de la configuración vrf definition Special-Users // Se define la vfr address-family ipv4 // Habilito el protocolo ipv4 exit-address-family // Salimos de la configuración address-family ipv6 // Habilito el protocolo ipv6 exit-address-family // Salimos de la configuración

# **Router R2**

#### R<sub>2</sub>

vrf definition General-Users // Se define la vfr address-family ipv4 // Habilito el protocolo ipv4 address-family ipv6 // Habilito el protocolo ipv6 vrf definition Special-Users // Se define la vfr address-family ipv4 // Habilito el protocolo ipv4 address-family ipv6 // Habilito el protocolo ipv6

# **Router R3**

# R3

vrf definition General-Users // Se define la vrf address-family ipv4 // Habilito el protocolo ipv4 exit-address-family // Salimos de la configuración

- 
- 
- 
- 
- 
- 
- 
- 
- 
- 
- 
- exit-address-family // Salimos de la configuración
	-
- exit-address-family // Salimos de la configuración
	-
	-
- exit-address-family // Salimos de la configuración
	-
- exit-address-family // Salimos de la configuración
	-
- address-family ipv6 // Habilito el protocolo ipv6

exit-address-family  $\frac{1}{2}$  salimos de la configuración vrf definition Special-Users  $\frac{1}{2}$  Se define la vrf vrf definition Special-Users<br>address-family ipv4 address-family ipv4 // Habilito el protocolo ipv4<br>exit-address-family // Salimos de la configuraci exit-address-family  $\frac{1}{2}$  // Salimos de la configuración address-family ipv6 address-family ipv6 // Habilito el protocolo ipv6<br>exit-address-family // Salimos de la configuracio

- 
- 
- 
- 
- 
- // Salimos de la configuración

#### <span id="page-19-0"></span>**2.2 En R1, R2 y R3, configure IPv4 e Interfaces IPv6 en cada VRF como detallada en la tabla de direccionamiento anterior.**

#### **Router R1**

#### R1

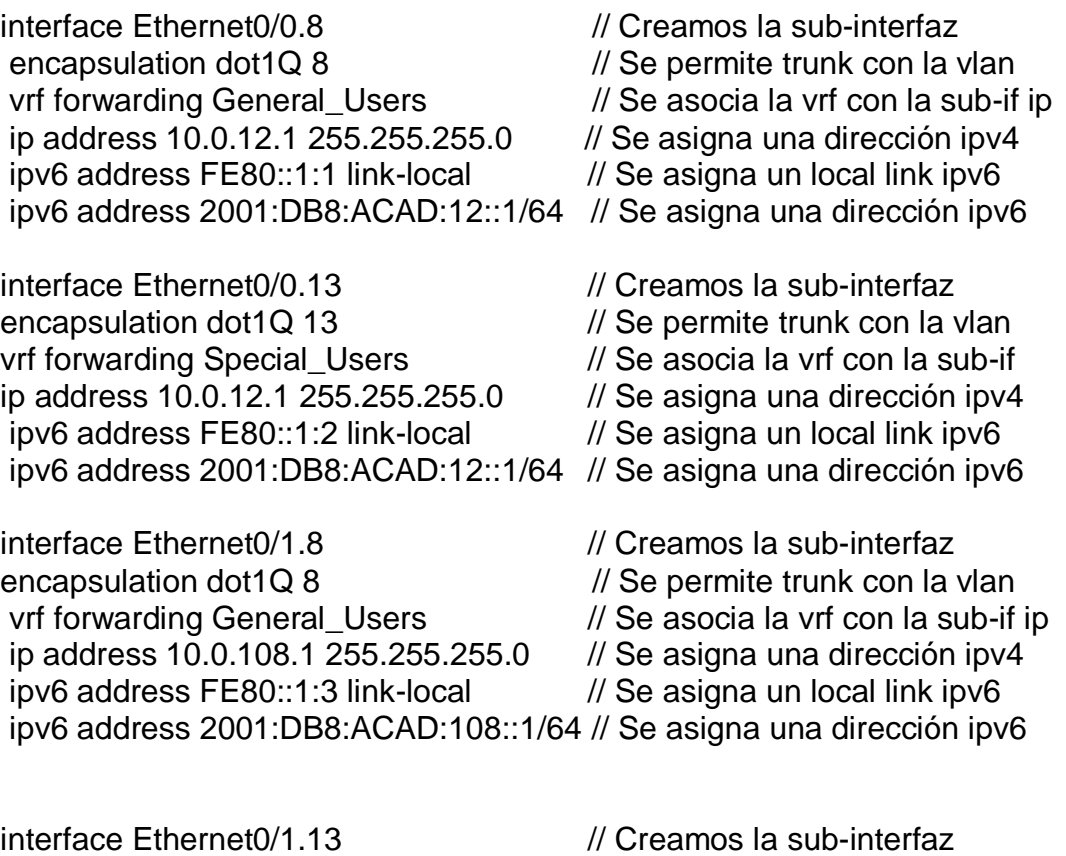

encapsulation dot1Q 13 // Se permite trunk con la vlan<br>vrf forwarding Special\_Users // Se asocia la vrf con la sub-if  $\frac{1}{8}$  Se asocia la vrf con la sub-if ip ip address 10.0.113.1 255.255.255.0 // Se asigna una dirección ipv4<br>ipv6 address FE80::1:4 link-local // Se asigna un local link ipv6 ipv6 address FE80::1:4 link-local ipv6 address 2001:DB8:ACAD:113::1/64 // Se asigna una dirección ipv6

#### **Router R2**

R2

interface Ethernet0/0.8 // Creamos la sub-interfaz vrf forwarding General\_Users // Se asocia la vrf con la sub-if ip

encapsulation dot1Q 8 // Se permite trunk con la vlan

ip address 10.0.12.2 255.255.255.0 // Se asigna una dirección ipv4 ipv6 address FE80::2:1 link-local // Se asigna un local link ipv6 ipv6 address 2001:DB8:ACAD:12::2/64 // Se asigna una dirección ipv6

interface Ethernet0/0.13 // Creamos la sub-interfaz encapsulation dot1Q 13 // Se permite trunk con la vlan vrf forwarding Special\_Users // Se asocia la vrf con la sub-if ip ip address 10.0.12.2 255.255.255.0 // Se asigna una dirección ipv4 ipv6 address FE80::2:2 link-local  $\frac{1}{8}$  Se asigna un local link ipv6 ipv6 address 2001:DB8:ACAD:12::2/64 // Se asigna una dirección ipv6

interface Ethernet0/1.13 // Creamos la sub-interfaz encapsulation dot1Q 13 // Se permite trunk con la vlan vrf forwarding Special Users // Se asocia la vrf con la sub-if ip ip address 10.0.23.2 255.255.255.0  $\frac{1}{10}$  Se asigna una dirección ipv4 ipv6 address FE80::2:4 link-local // Se asigna un local link ipv6 ipv6 address 2001:DB8:ACAD:23::2/64 // Se asigna una dirección ipv6

interface Ethernet0/1.8 // Creamos la sub-interfaz encapsulation dot1Q 8 // Se permite trunk con la vlan vrf forwarding General\_Users // Se asocia la vrf con la sub-if ip ip address 10.0.23.2 255.255.255.0  $\frac{1}{10}$  Se asigna una dirección ipv4 ipv6 address FE80::2:3 link-local // Se asigna un local link ipv6 ipv6 address 2001:DB8:ACAD:23::2/64 // Se asigna una dirección ipv6

- 
- 

# **Router R3**

R3

interface Ethernet0/0.8 // Creamos la sub-interfaz encapsulation dot1Q 8 // Se permite trunk con la vlan vrf forwarding General\_Users // Se asocia la vrf con la sub-if ip ip address 10.0.208.1 255.255.255.0 // Se asigna una dirección ipv4 ipv6 address FE80::3:1 link-local // Se asigna un local link ipv6 ipv6 address 2001:DB8:ACAD:208::1/64 // Se asigna una dirección ipv6

interface Ethernet0/0.13 // Creamos la sub-interfaz encapsulation dot1Q 13 // Se permite trunk con la vlan vrf forwarding Special\_Users // Se asocia la vrf con la sub-if ip ip address 10.0.213.1 255.255.255.0  $\frac{1}{10}$  Se asigna una dirección ipv4 ipv6 address FE80::3:2 link-local // Se asigna una dirección local link ipv6 address 2001:DB8:ACAD:213::1/64 // Se asigna una dirección ipv6

interface Ethernet0/1.13 // Creamos la sub-interfaz encapsulation dot1Q 13 // Se permite trunk con la vlan vrf forwarding Special\_Users // Se asocia la vrf con la sub-if ip ip address 10.0.23.3 255.255.255.0  $\frac{1}{10}$  Se asigna una dirección ipv4 ipv6 address FE80::3:4 link-local // Se asigna una dirección local link ipv6 address 2001:DB8:ACAD:23::3/64 // Se asigna una dirección ipv6

interface Ethernet0/1.8 // Creamos la sub-interfaz encapsulation dot1Q 8 // Se permite trunk con la vlan vrf forwarding General\_Users // Se asocia la vrf con la sub-if ip ip address 10.0.23.3 255.255.255.0 // Se asigna una dirección ipv4 ipv6 address FE80::3:3 link-local // Se asigna una dirección local link ipv6 address 2001:DB8:ACAD:23::3/64 // Se asigna una dirección ipv6

#### <span id="page-22-0"></span>**2.3 En R1 y R3, configure la estática predeterminada rutas que apuntan a R2.**

### **Router R1**

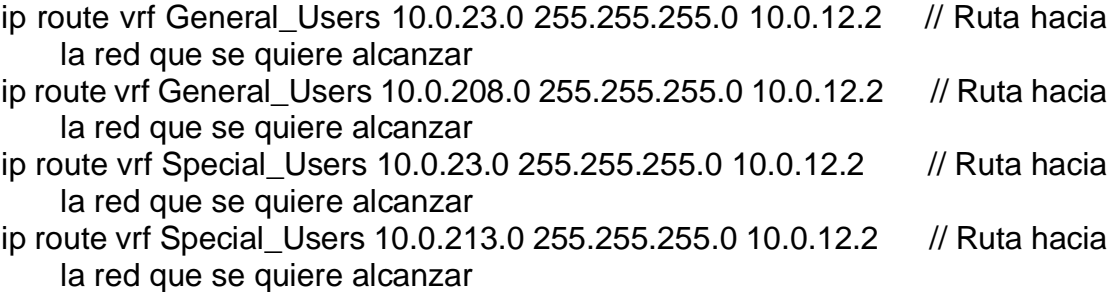

ipv6 route vrf General\_Users 2001:DB8:ACAD:23::/64 2001:DB8:ACAD:12::2 ipv6 route vrf Special\_Users 2001:DB8:ACAD:23::/64 2001:DB8:ACAD:12::2 ipv6 route vrf General\_Users 2001:DB8:ACAD:208::/64 2001:DB8:ACAD:12::2 ipv6 route vrf Special\_Users 2001:DB8:ACAD:213::/64 2001:DB8:ACAD:12::2

Rutas estáticas hacia las redes que se quieren alcanzar en ipv6.

# **Router R2**

#### R2

- ip route vrf General\_Users 10.0.108.0 255.255.255.0 10.0.12.1 // Ruta hacia la red que se quiere alcanzar
- ip route vrf General\_Users 10.0.208.0 255.255.255.0 10.0.23.3 // Ruta hacia la red que se quiere alcanzar
- ip route vrf Special\_Users 10.0.113.0 255.255.255.0 10.0.12.1 // Ruta hacia la red que se quiere alcanzar
- ip route vrf Special\_Users 10.0.213.0 255.255.255.0 10.0.23.3 // Ruta hacia la red que se quiere alcanzar

ipv6 route vrf General\_Users 2001:DB8:ACAD:108::/64 2001:DB8:ACAD:12::1 ipv6 route vrf Special\_Users 2001:DB8:ACAD:113::/64 2001:DB8:ACAD:12::1 ipv6 route vrf General\_Users 2001:DB8:ACAD:208::/64 2001:DB8:ACAD:23::3 ipv6 route vrf Special\_Users 2001:DB8:ACAD:213::/64 2001:DB8:ACAD:23::3

Rutas estáticas hacia las redes que se quieren alcanzar en ipv6.

### **Router R3**

#### R3

- ip route vrf General\_Users 10.0.12.0 255.255.255.0 10.0.23.2 // Ruta hacia la red que se quiere alcanzar
- ip route vrf General\_Users 10.0.108.0 255.255.255.0 10.0.23.2 // Ruta hacia la red que se quiere alcanzar
- ip route vrf Special\_Users 10.0.12.0 255.255.255.0 10.0.23.2 // Ruta hacia la red que se quiere alcanzar
- ip route vrf Special\_Users 10.0.113.0 255.255.255.0 10.0.23.2 // Ruta hacia la red que se quiere alcanzar

ipv6 route vrf General\_Users 2001:DB8:ACAD:12::/64 2001:DB8:ACAD:23::2 ipv6 route vrf Special\_Users 2001:DB8:ACAD:12::/64 2001:DB8:ACAD:23::2 ipv6 route vrf General\_Users 2001:DB8:ACAD:108::/64 2001:DB8:ACAD:23::2 ipv6 route vrf Special\_Users 2001:DB8:ACAD:113::/64 2001:DB8:ACAD:23::2

Rutas estáticas hacia las redes que se quieren alcanzar en ipv6.

#### <span id="page-24-0"></span>**2.4 Verificar la conectividad en cada VRF**

ping vrf General\_Users 10.0.208.1

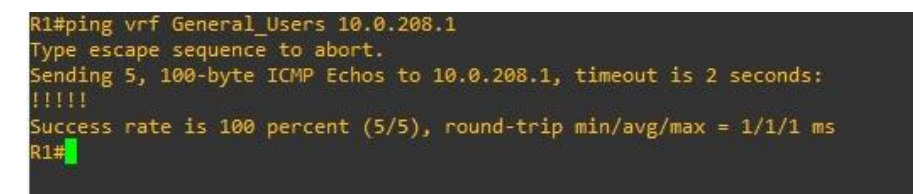

*Ilustración 3. Prueba conexión mediante comando ping*

ping vrf General\_Users 2001:db8:acad:208::1

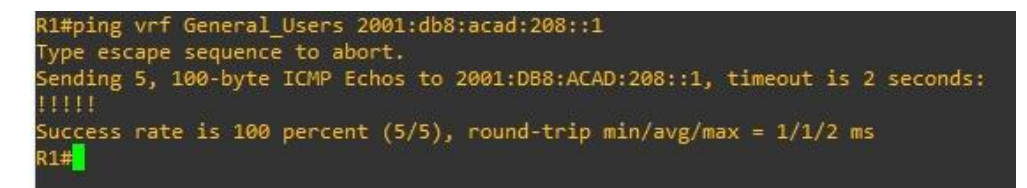

*Ilustración 4. Prueba conexión mediante comando ping*

ping vrf Special\_Users 10.0.213.1

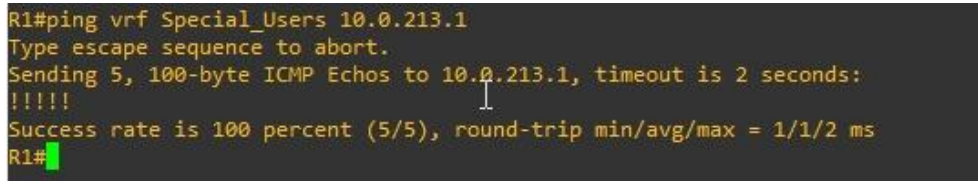

*Ilustración 5. Prueba conexión mediante comando ping*

ping vrf Special Users 2001:db8:acad:213::1

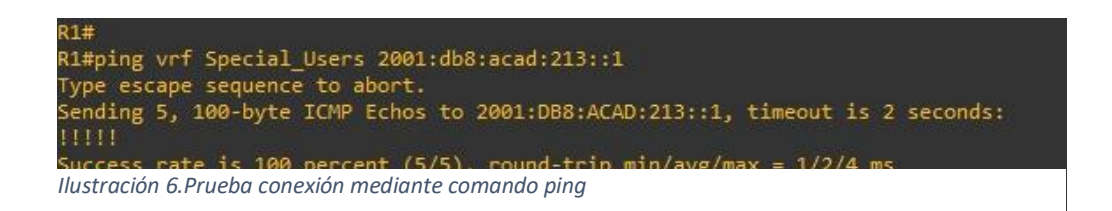

# <span id="page-25-0"></span>**Parte 3. Configurar Capa 2**

### <span id="page-25-1"></span>**3.1 En D1, D2 y A1, deshabilite todas las interfaces.**

### **Swtich D1**

### D<sub>1</sub>

- D1(config-if-range)#int range e1/0 -3, e2/0 -3, e3/0 -3 // Seleccionamos un rango de interfaces para ingresar en simultanea para poder aplicar la siguiente configuración
- D1(config-if-range)#shutdown // apagamos las interfaces seleccionadas anteriormente

# **Swtich D2**

D<sub>2</sub>

- D2(config-if-range)#int ran e0/2-3, e1/0-3, e2/0-3,e3/0-2 // Seleccionamos un rango de interfaces para ingresar en simultanea para poder aplicar la siguiente configuración. D2(config-if-range)#shutdown // apagamos las
- interfaces seleccionadas anteriormente **Swtich A1**
- A1
- A1(config)#int ran e1/0-3,e2/0-3,e3/0-3 // Seleccionamos un rango de interfaces para ingresar en simultanea para poder aplicar la siguiente configuración. A1(config-if-range)#shutdown // apagamos las
- interfaces seleccionadas anteriormente

#### <span id="page-26-0"></span>**3.2 En D1 y D2, configure los enlaces troncales a R1 y R3.**

#### **D1**

interface Ethernet0/1 switchport trunk allowed vlan  $8,13$  // Permite vlan 8 y 13 en trunk switchport trunk encapsulation dot1q // Permite dot1q para trunk switchport mode trunk // Troncalizar puerto

### **D2**

interface Ethernet0/0 switchport trunk allowed vlan 8,13 // Permite vlan 8 y 13 en trunk switchport trunk encapsulation dot1q // Permite dot1q para trunk switchport mode trunk // Troncalizar puerto

# **R3**

interface Ethernet0/0.8 // Creamos la sub-interfaz encapsulation dot1Q 8 // Se permite trunk con la vlan vrf forwarding General\_Users // Se asocia la vrf con la sub-if ip ip address 10.0.208.1 255.255.255.0  $\frac{1}{10}$  Se asigna una dirección ipv4 ipv6 address FE80::3:1 link-local // Se asigna un local link ipv6 ipv6 address 2001:DB8:ACAD:208::1/64 // Se asigna una dirección ipv6

interface Ethernet0/0.13 // Creamos la sub-interfaz encapsulation dot1Q 13 // Se permite trunk con la vlan vrf forwarding Special\_Users // Se asocia la vrf con la sub-if ip ip address 10.0.213.1 255.255.255.0 // Se asigna una dirección ipv4 ipv6 address FE80::3:2 link-local // Se asigna una dirección local link ipv6 address 2001:DB8:ACAD:213::1/64 // Se asigna una dirección ipv6

interface Ethernet0/1.13 // Creamos la sub-interfaz encapsulation dot1Q 13 // Se permite trunk con la vlan vrf forwarding Special\_Users // Se asocia la vrf con la sub-if ip ip address 10.0.23.3 255.255.255.0 // Se asigna una dirección ipv4 ipv6 address FE80::3:4 link-local // Se asigna una dirección local link ipv6 address 2001:DB8:ACAD:23::3/64 // Se asigna una dirección ipv6

interface Ethernet0/1.8 // Creamos la sub-interfaz

encapsulation dot1Q 8 // Se permite trunk con la vlan

vrf forwarding General\_Users // Se asocia la vrf con la sub-if ip

ip address 10.0.23.3 255.255.255.0 // Se asigna una dirección ipv4 ipv6 address FE80::3:3 link-local // Se asigna una dirección local link ipv6 address 2001:DB8:ACAD:23::3/64 // Se asigna una dirección ipv6

### **R1**

interface Ethernet0/0.8 // Creamos la sub-interfaz encapsulation dot1Q 8 // Se permite trunk con la vlan vrf forwarding General\_Users // Se asocia la vrf con la sub-if ip address 10.0.12.1 255.255.255.0 // Se asigna una dirección ipv4 ipv6 address FE80::1:1 link-local // Se asigna un local link ipv6 ipv6 address 2001:DB8:ACAD:12::1/64 // Se asigna una dirección ipv6

interface Ethernet0/0.13 // Creamos la sub-interfaz encapsulation dot1Q 13 // Se permite trunk con la vlan vrf forwarding Special\_Users // Se asocia la vrf con la sub-if ip address 10.0.12.1 255.255.255.0  $\frac{1}{10}$  Se asigna una dirección ipv4 ipv6 address FE80::1:2 link-local // Se asigna un local link ipv6 ipv6 address 2001:DB8:ACAD:12::1/64 // Se asigna una dirección ipv6

interface Ethernet0/1.8 // Creamos la sub-interfaz encapsulation dot1Q 8 // Se permite trunk con la vlan vrf forwarding General\_Users // Se asocia la vrf con la sub-if ip ip address 10.0.108.1 255.255.255.0  $\frac{1}{10}$  Se asigna una dirección ipv4 ipv6 address FE80::1:3 link-local // Se asigna un local link ipv6

ipv6 address 2001:DB8:ACAD:108::1/64 // Se asigna una dirección ipv6

interface Ethernet0/1.13 // Creamos la sub-interfaz encapsulation dot1Q 13 // Se permite trunk con la vlan vrf forwarding Special\_Users // Se asocia la vrf con la sub-if ip ip address 10.0.113.1 255.255.255.0 // Se asigna una dirección ipv4 ipv6 address FE80::1:4 link-local // Se asigna un local link ipv6 ipv6 address 2001:DB8:ACAD:113::1/64 // Se asigna una dirección ipv6

#### <span id="page-28-0"></span>**3.3 En D1 y A1, configure el EtherChannel.**

### **D1**

interface Ethernet1/0 // // Ingresamos a la Interfaz switchport trunk allowed vlan 8 // Permite solo en trunk vlan 8 switchport trunk encapsulation dot1q // Permite dot1q para trunk switchport mode trunk // Troncalizar puerto PAgP en el grupo del canal 1

interface Ethernet0/2 // Ingresamos a la Interfaz switchport trunk allowed vlan 8 // Permite solo en trunk vlan 8 switchport trunk encapsulation dot1q // Permite dot1q para trunk switchport mode trunk // Troncalizar puerto channel-group 1 mode desirable // Configuramos el modo deseado PAgP en el grupo del canal 1 interface Port-channel1 // Se crea port channel

switchport trunk allowed vlan 8 // Permite solo en trunk vlan 8 switchport trunk encapsulation dot1q // Permite dot1q para trunk switchport mode trunk // Troncalizar puerto

# **A1**

interface Ethernet0/1 // Ingresamos a la Interfaz switchport trunk allowed vlan 8 // Permite solo en trunk vlan 8 switchport trunk encapsulation dot1q // Permite dot1q para trunk switchport mode trunk // Troncalizar puerto channel-group 1 mode desirable // Configuramos el modo deseado PAgP en el grupo del canal 1

interface Ethernet0/2 // Ingresamos a la Interfaz switchport trunk allowed vlan 8 // Permite solo en trunk vlan 8 switchport trunk encapsulation dot1q // Permite dot1q para trunk switchport mode trunk // Troncalizar puerto PAgP en el grupo del canal 1

interface Port-channel1 // Se crea port channel switchport trunk allowed vlan 8 // Permite solo en trunk vlan 8 switchport trunk encapsulation dot1q // Permite dot1q para trunk switchport mode trunk // Troncalizar puerto

- 
- 
- 
- 
- channel-group 1 mode desirable // Configuramos el modo deseado
	-
	-
	-
	-
	-
	-
	-
	-
	-
	-
	-
	-
	-
	-
	-
	-
	-
	-
- channel-group 1 mode desirable // Configuramos el modo deseado
	-
	-
	-
	-

#### **Se verifica port cannel.**

- Show etherchannel detail | section Et0/1 //validar configuración en específico para Et0/1
- Show etherchannel detail | section Et0/1 //validar configuración en específico para Et0/2

o en producción.

Show etherchannel summ //validar que el protocolo está arriba

hannel detail | s Et0/1  $Et@/1$ U6/S7  $128 \ \text{Et1/0}$  $\frac{18}{10001}$ 30s Any<br>4s SC Provided abb.cc80.0400<br>D1 aabb.cc80.0400<br>Merchannel detail | s Et0/2<br>ha/2  $\frac{128}{Et\theta/2}$ Any<br>17s SC aabb.cc80.0400  $D1$ 01 aabb.cc80.0400<br>00 Et0/2 Desirable-Sl<br>since last port bundled: 0d:00h:05m:19s  $Et0/2$ etherchannel summ - Note that the summer<br>
D - down<br>
I - stand-alone s - suspended<br>
H - Hot-standby (LACP only) - Layer3 - S - Layer2<br>- Layer3 - S - Layer2<br>- in use N - not in use, no aggregation<br>- failed to allocate aggregator M - not in use, minimum links not met<br>m - not in use, port not aggregated due to minimum links not met<br>u - unsuitable for bundling<br>w - waiting to be aggregated<br>d - default port A - formed by Auto LAG up Port-channel Protocol Ports  $Po1(SU)$ PAgP  $Et0/2(P)$ 

<span id="page-29-0"></span>*Ilustración 7. Port-channel en producción.*

# <span id="page-30-0"></span>**D1**

interface Ethernet0/0 // Ingreso al puerto

# **D2**

interface Ethernet0/1 // Ingreso al puerto

interface Ethernet3/3 // Ingreso al puerto

# **A1**

interface Ethernet0/0 // Ingreso al puerto

# **PC1**

ip 10.0.113.50/24 10.0.113.1 // Asignación ipv4 ip 2001:db8:acad:113::50/64 // Asignación ipv6 save // Guardar

# **PC2**

ip 10.0.213.50/24 10.0.213.1 // Asignación ipv4 ip 2001:db8:acad:213::50/64 // Asignación ipv6 save  $\sqrt{2}$  // Guardar

# **PC3**

ip 10.0.108.50/24 10.0.108.1 // Asignación ipv4 ip 2001:db8:acad:108::50/64 // Asignación ipv6

- switchport access vlan 13 // Se permite el paso de vlan en acceso
- switchport mode Access // Se permite el puerto en acceso
	-
- switchport access vlan 8 // Se permite el paso de vlan en acceso
- switchport mode Access // Se permite el puerto en acceso
	-
- switchport access vlan 13 // Se permite el paso de vlan en acceso
- switchport mode Access // Se permite el puerto en acceso
	-
- switchport access vlan 8 // Se permite el paso de vlan en acceso
- switchport mode Access // Se permite el puerto en acceso
	- -
	-

save // Guardar

**PC4**

ip 10.0.208.50/24 10.0.208.1 // Asignación ipv4 ip 2001:db8:acad:208::50/64 // Asignación ipv6 save // Guardar

#### <span id="page-31-0"></span>**3.5 verificar de PC A PC conectividad**

#### **Desde PC1 A PC2 ipv4**

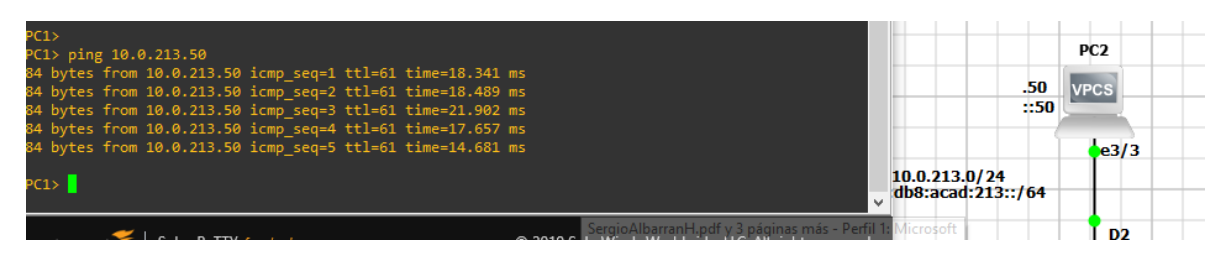

<span id="page-31-1"></span>*Ilustración 8. Prueba de ping de PC-1 A PC-2. Ipv4*

#### **Desde PC1 A PC2 ipv6**

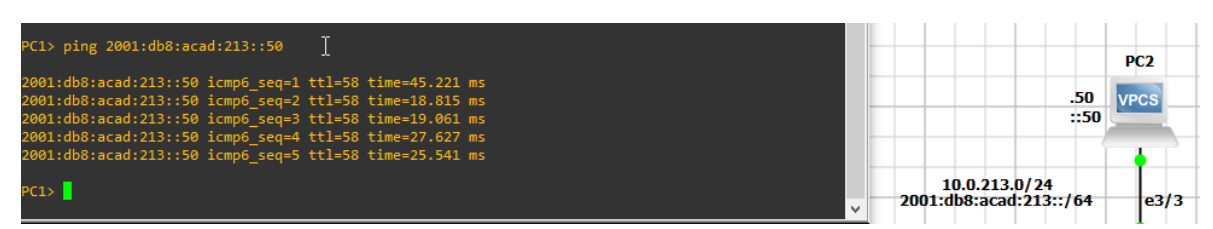

<span id="page-31-2"></span>*Ilustración 9. Prueba de ping de PC-1 A PC-2. Ipv6*

#### **Desde PC2 A PC1 ipv4**

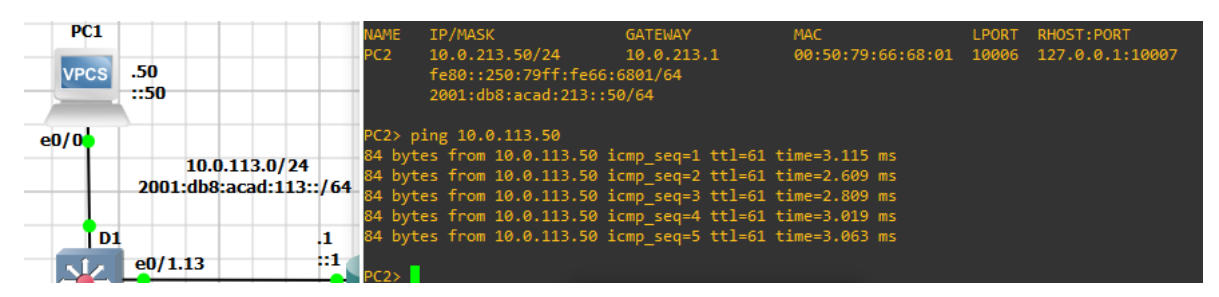

<span id="page-31-3"></span>*Ilustración 10. Prueba de ping de PC-2 A PC-1. Ipv4*

#### **Desde PC2 A PC1 ipv6**

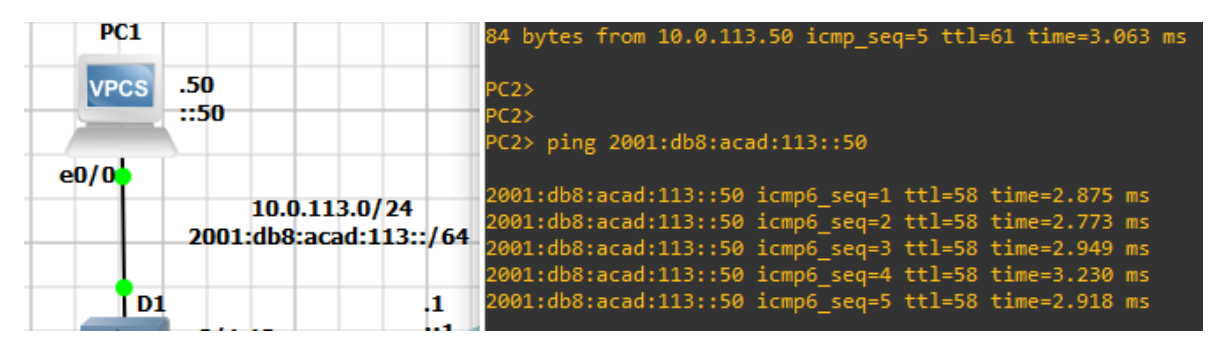

<span id="page-32-0"></span>*Ilustración 11. Prueba de ping de PC-2 A PC-1. Ipv6*

#### **Desde PC3 A PC4 ipv4**

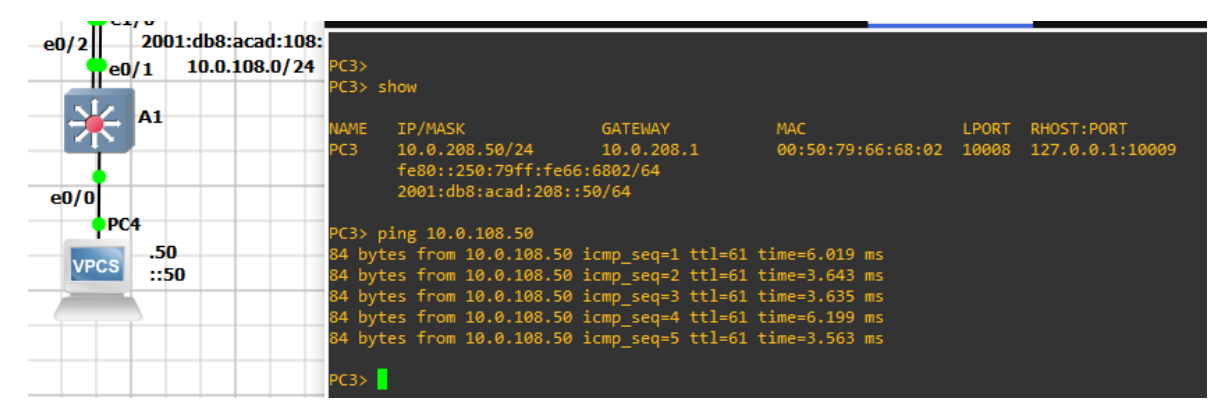

<span id="page-32-1"></span>*Ilustración 12. Prueba de ping de PC-3 A PC-4. Ipv4*

#### **Desde PC3 A PC4 ipv6**

| PC3> ping 2001:db8:acad:208::50                                                                                                    |  |  |
|----------------------------------------------------------------------------------------------------|--|--|
| 2001:db8:acad:208::50 icmp seq=1 ttl=64 time=0.001 ms<br>2001:db8:acad:208::50 icmp seq=2 ttl=64 time=0.001 ms<br>2001:db8:acad:208::50 icmp_seq=3 ttl=64 time=0.001 ms<br>2001:db8:acad:208::50 icmp_seq=4 ttl=64 time=0.001 ms<br>2001:db8:acad:208::50 icmp_seq=5 ttl=64 time=0.001 ms |  |  |
| PC3 >                                                                                                    |  |  |

<span id="page-32-2"></span>*Ilustración 13. Prueba de ping de PC-3 A PC-4. Ipv6*

#### **Desde PC4 A PC3 ipv4**

| PC4> show         |                                                                                                    |         |     |  |                   |  |  |
|-------------------|----------------------------------------------------------------------------------------------------|---------|-----|--|-------------------|--|--|
| NAME.<br>PC4      | IP/MASK<br>$10.0.108.50/24$ $10.0.108.1$ $00:50:79:66:68:03$ $10010$ $127.0.0.1:10011$<br>fe80::250:79ff:fe66:6803/64<br>2001:db8:acad:108::50/64                                                                                                    | GATEWAY | MAC |  | LPORT RHOST: PORT |  |  |
| $PC4$ $>$ $\vert$ | PC4> ping 10.0.208.50<br>84 bytes from 10.0.208.50 icmp_seq=1 ttl=61 time=3.963 ms<br>84 bytes from 10.0.208.50 icmp_seq=2 ttl=61 time=4.071 ms<br>84 bytes from 10.0.208.50 icmp_seq=3 ttl=61 time=2.714 ms<br>84 bytes from 10.0.208.50 icmp_seq=4 ttl=61 time=3.476 ms<br>84 bytes from 10.0.208.50 icmp seq=5 ttl=61 time=5.279 ms |         |     |  |                   |  |  |

<span id="page-33-0"></span>*Ilustración 14. Prueba de ping de PC-4 A PC-3. Ipv4*

### **Desde PC4 A PC3 ipv6**

|                        | PC4> ping 2001:db8:acad:208::50 |                                                                                                    |  |  |
|------------------------|---------------------------------|----------------------------------------------------------------------------------------------------|--|--|
|                        |                                 | 2001:db8:acad:208::50 icmp6_seq=1 ttl=58 time=30.287 ms<br>2001:db8:acad:208::50 icmp6_seq=2 ttl=58 time=3.180 ms<br>2001:db8:acad:208::50 icmp6 seq=3 ttl=58 time=3.276 ms<br>2001:db8:acad:208::50 icmp6_seq=4 ttl=58 time=3.166 ms<br>2001:db8:acad:208::50 icmp6 seq=5 ttl=58 time=4.275 ms |  |  |
| $PC4$ $\triangleright$ |                                 |                                                                                                    |  |  |

<span id="page-33-1"></span>*Ilustración 15. Prueba de ping de PC-4 A PC-3. Ipv6*

#### <span id="page-34-0"></span>**Parte 4. Configurar Seguridad**

<span id="page-34-1"></span>**4.1 En todos los dispositivos, modo EXE privilegiado seguro.**

### **R1**

service password-encryption // encripción en el router

#### **R2**

service password-encryption // encripción en el router

# **R3**

service password-encryption // encripción en el router

# **D1**

service password-encryption // encripción en el switch

# **D2**

service password-encryption // encripción en el switch

# **A1**

service password-encryption // encripción en el switch

enable secret pass cisco // habilitamos la clave secreta cisco

enable secret pass cisco // habilitamos la clave secreta cisco

enable secret pass cisco // habilitamos la clave secreta cisco

enable secret pass cisco<br>
// habilitamos la clave secreta cisco

enable secret pass cisco // habilitamos la clave secreta cisco

enable secret pass cisco // habilitamos la clave secreta cisco

<span id="page-35-0"></span>**4.2 En todos los dispositivos, cree una cuenta de usuario local.**

# **A1**

A1(config)# A1(config)#username admin privilege 15 password 0 cisco12345cisco. // Se crea usuario con privilegio 15.

# **D1**

D1(config)# D1(config)#username admin privilege 15 password 0 cisco12345cisco. // Se crea usuario con privilegio 15.

# **R1**

R1(config)# R1(config)#username admin privilege 15 password 0 cisco12345cisco. // Se crea usuario con privilegio 15.

# **R2**

R2(config)# R2(config)#username admin privilege 15 password 0 cisco12345cisco. // Se crea usuario con privilegio 15.

# **R3**

R3(config)# R3(config)#username admin privilege 15 password 0 cisco12345cisco. // Se crea usuario con privilegio 15.

# **D2**

D2(config)# D2(config)#username admin privilege 15 password 0 cisco12345cisco. // Se crea usuario con privilegio 15.

# <span id="page-36-0"></span>**4.3 En todos los dispositivos, habilite AAA y habilite la autenticación AAA.**

# **A1**

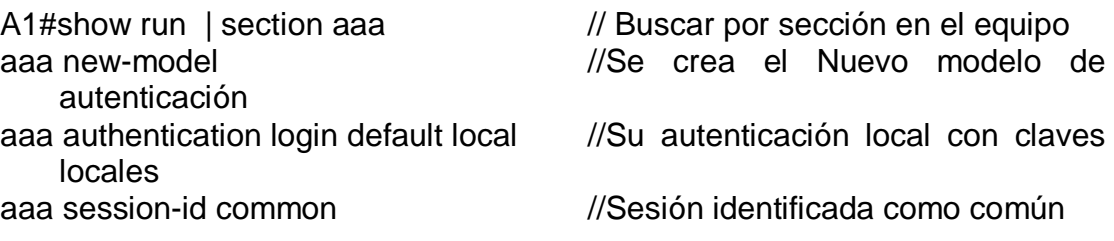

// Buscar por sección en el equipo //Se crea el Nuevo modelo de

//Su autenticación local con claves

//Sesión identificada como común

# **D1**

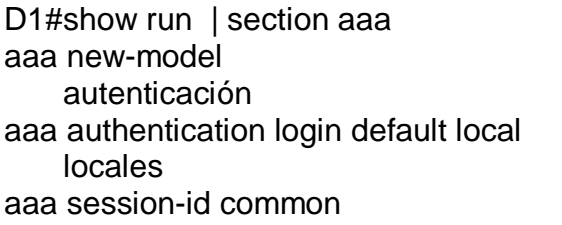

# **R1**

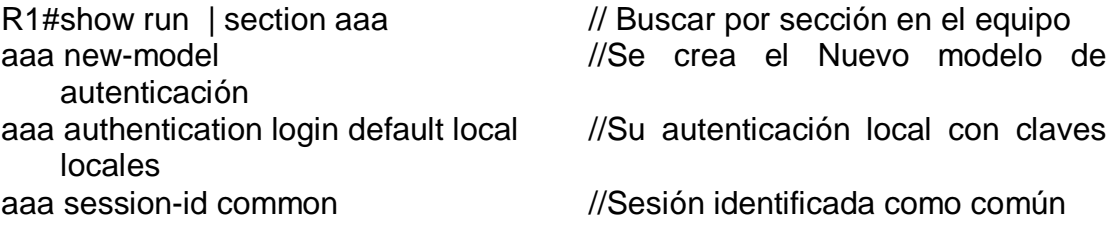

# **R2**

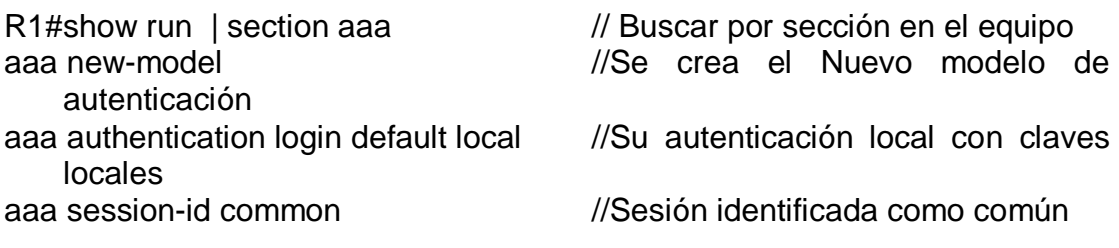

# **R3**

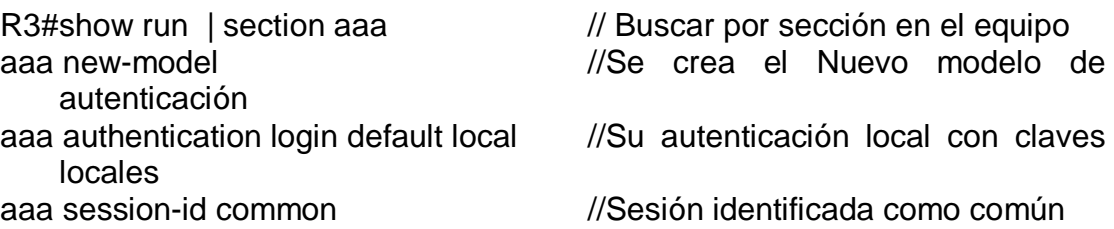

# **D2**

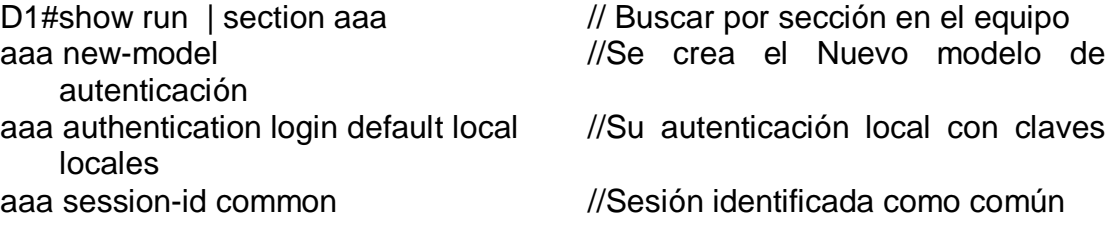

# **Validación en equipo.**

<span id="page-37-0"></span>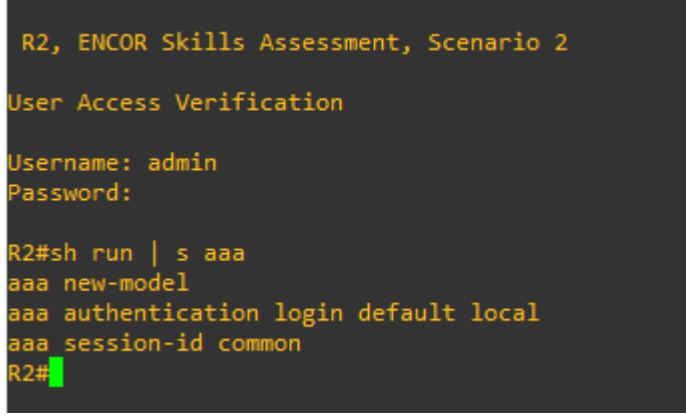

*Ilustración 16. Verificación ingreso a equipo y autenticación aaa.*

#### **CONCLUSIONES**

<span id="page-38-0"></span>En el anterior escenario propuesto, se practicó la recopilación de conocimientos adquiridos a lo largo de los cursos tomados en cisco, y durante el periodo de aprendizaje realizado en el diplomado de Cisco CCNP.

El escenario consistió en construir una red propuesta, la cual se debió configurar los ajustes básicos de cada uno de los dispositivos, así como el direccionamiento de cada uno de ellos.

Procesos seguidos a configurar el VRF (Virtual Routing Forwading) en los dispositivos como enrutadores, adecuando en ellos las rutas estáticas para poder realizar la admisión de acceso de un extremo a otro, esto deberá ser respaldado por la verificación de trazabilidad de rutas (Ping), entre los mismos.

Como paso final obtuvimos la comunicación de la topología aplicando diferentes procesos de programación, utilizando VRF, Sub-Interfaces, habilitando varias tablas de routing en simultánea.

#### **BIBLIOGRAFIA**

<span id="page-39-0"></span>Edgeworth, B., Garza Rios, B., Gooley, J., Hucaby, D. (2020). CISCO Press (Ed). Spanning Tree Protocol. CCNP and CCIE Enterprise Core ENCOR 350-401. Recuperado de <https://1drv.ms/b/s!AAIGg5JUgUBthk8>

Edgeworth, B., Garza Rios, B., Gooley, J., Hucaby, D. (2020). CISCO Press (Ed). VLAN Trunks and EtherChannel Bundles. CCNP and CCIE Enterprise Core ENCOR 350-401. Recuperado de<https://1drv.ms/b/s!AAIGg5JUgUBthk8>

Edgeworth, B., Garza Rios, B., Gooley, J., Hucaby, D. (2020). CISCO Press (Ed). OSPF. CCNP and CCIE Enterprise Core ENCOR 350-401. Recuperado de <https://1drv.ms/b/s!AAIGg5JUgUBthk8>

Edgeworth, B., Garza Rios, B., Gooley, J., Hucaby, D. (2020). CISCO Press (Ed). Advanced OSPF. CCNP and CCIE Enterprise Core ENCOR 350-401. Recuperado de <https://1drv.ms/b/s!AAIGg5JUgUBthk8>

Edgeworth, B., Garza Rios, B., Gooley, J., Hucaby, D. (2020). CISCO Press (Ed). Network Assurance. CCNP and CCIE Enterprise Core ENCOR 350-401. Recuperado de <https://1drv.ms/b/s!AAIGg5JUgUBthk8>

UNAD (2017). Configuración de Switches y Routers [OVA]. Recuperado de <https://1drv.ms/u/s!AmIJYei-NT1IhgL9QChD1m9EuGqC>